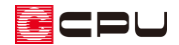

## ツールバーやアイコンの並びを初期状態に戻す方法

文書管理番号:1095-02

## Q .質 問

プラン図や図面編集などの画面のアイコンの並びがおかしくなってしまったので、アイコンの並びを初 期の状態に戻したい。

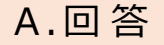

 $\begin{picture}(150,10) \put(0,0){\line(1,0){10}} \put(15,0){\line(1,0){10}} \put(15,0){\line(1,0){10}} \put(15,0){\line(1,0){10}} \put(15,0){\line(1,0){10}} \put(15,0){\line(1,0){10}} \put(15,0){\line(1,0){10}} \put(15,0){\line(1,0){10}} \put(15,0){\line(1,0){10}} \put(15,0){\line(1,0){10}} \put(15,0){\line(1,0){10}} \put(15,0){\$ (立面図)、 (数量算出)、 (図面編集)の各アプリケーションには、さまざまなツールバーおよ

びアイコンが、画面の上下左右に配置されています。

<プラン図の例>

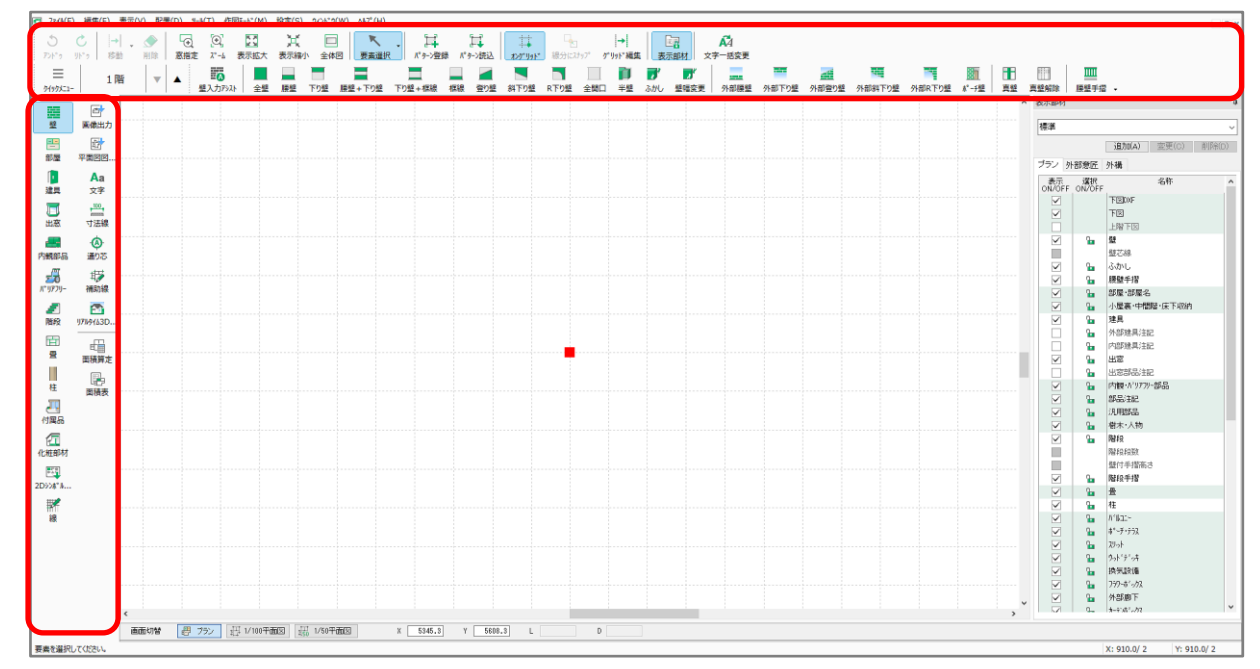

これらを使いやすいように、位置を移動して配置を変更することもできます。ツールバーの表示位置や アイコンの並びがおかしくなってしまった場合は、各アプリケーションの画面で、「ツールバーの初期 化」を行うことで、画面の表示を初期の状態に戻すことができます。

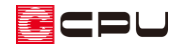

## 操作手順

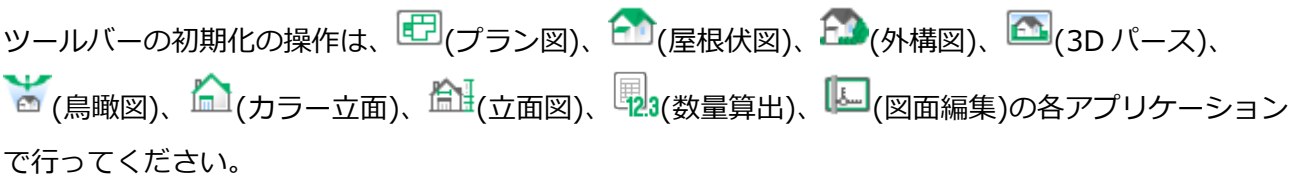

① 各アプリケーションの「設定」⇒「ツールバーの初期化」を選択

```
<外構図の例>
```
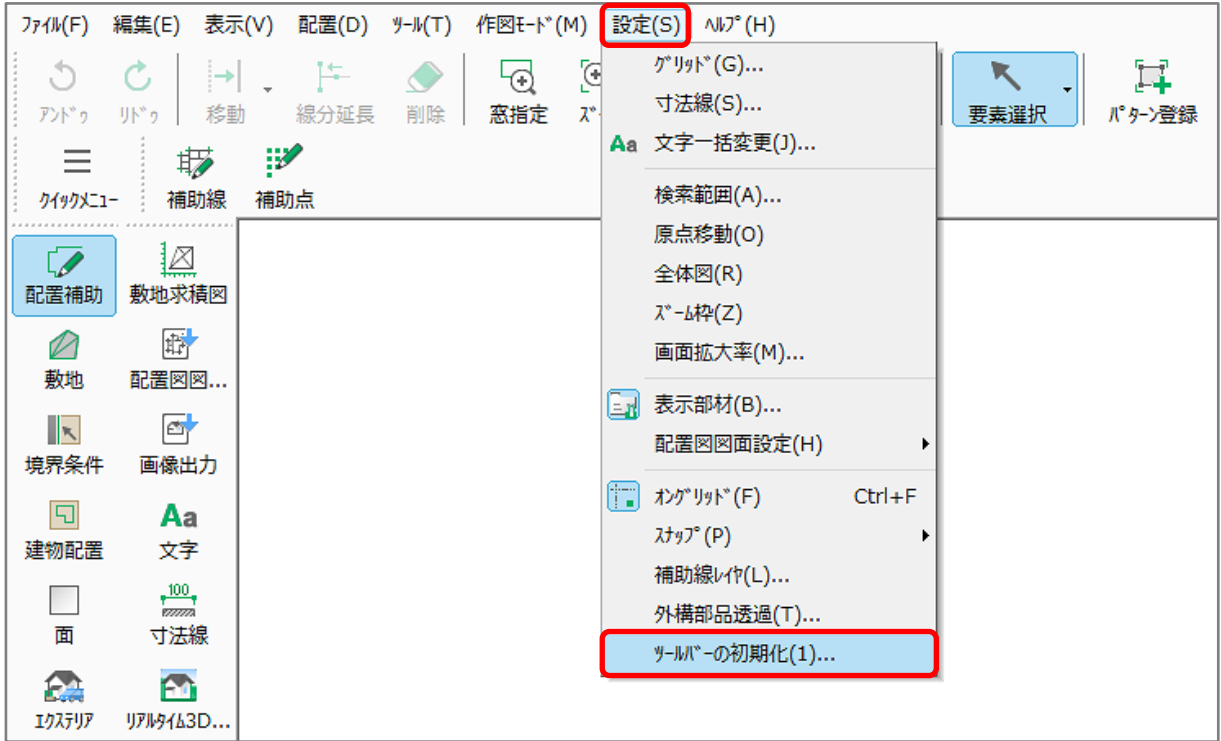

\* 確認のメッセージが表示されます。

\* <sup>【</sup>↓ (図面編集)は「設定」⇒「ツールバー初期化」を選択します。

【参考】初期化の対象 図面編集以外:ツールバーの表示位置、アイコンの表示・非表示、グループアイコンの初期値 図面編集 : ツールバーの表示位置、アイコンの表示・非表示、アイコン下の文字の有無、 グループアイコンの初期値、アイコンの大きさ、プロパティの配置

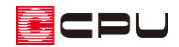

② 確認メッセージで、「はい」「いいえ」「キャンセル」のいずれかをクリック

<図面編集以外> <図面編集>

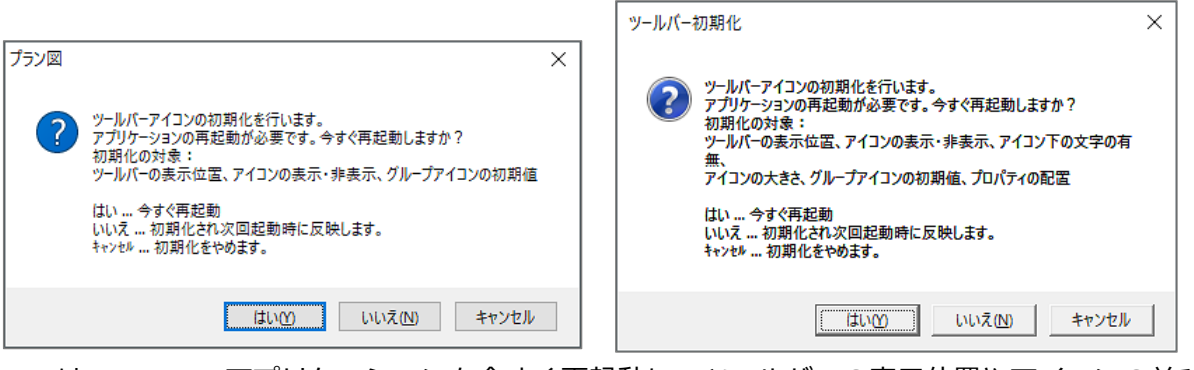

- \* はい :アプリケーションを今すぐ再起動し、ツールバーの表示位置やアイコンの並びを 初期化します。
- \* いいえ :次回アプリケーション起動時に、ツールバーの表示位置やアイコンの並びの初期 化が、反映されます。
- \* キャンセル:ツールバーの初期化作業をやめます。
- ③ 「はい」または「いいえ」を選択した場合は、アプリケーション起動時に、画面の表示が初期の状 態に戻ったことを確認

【参考】  $\boxed{ \color{red} \text{CD} } ( \text{J} \text{5} \text{)} \color{red}, \text{ } \boxed{ \text{CD} } ( \text{B} \text{B} \text{C} \text{C} \text{D} \text{D} \text{A} \text{C} \text{D} \text{A} \text{D} \text{A} \text{D} \text{A} \text{D} \text{A} \text{D} \text{A} \text{D} \text{A} \text{D} \text{A} \text{D} \text{A} \text{D} \text{A} \text{D} \text{A} \text{D} \text{A} \text{D} \text{A} \text{D} \text{A}$ コンの並びは、 (修復ツール)を使用して初期の状態に戻すことができます。 修復ツールは、 <mark>As</mark> (A's (エース))グループ⇒ → (各種ツール)グループ⇒「その他」フォルダの中 にあります。 修復ツールの使用方法については、こちらをご覧ください。 [1260] [修復ツールの使用方法](http://faq.cpucloud.jp/faq/data/as_1260.pdf)

修復ツールでは、各アプリケーションで設定しているさまざまな内容も同時に初期化されます。 ツールバーの表示位置やアイコンの並びのみを元に戻したい場合は、各アプリケーションの「ツー ルバーの初期化」をご利用ください。